## **Resignation Tutorial**

Log into your employee access. If you do not have access or remember your password, please call the helpdesk at 801-567-8737.

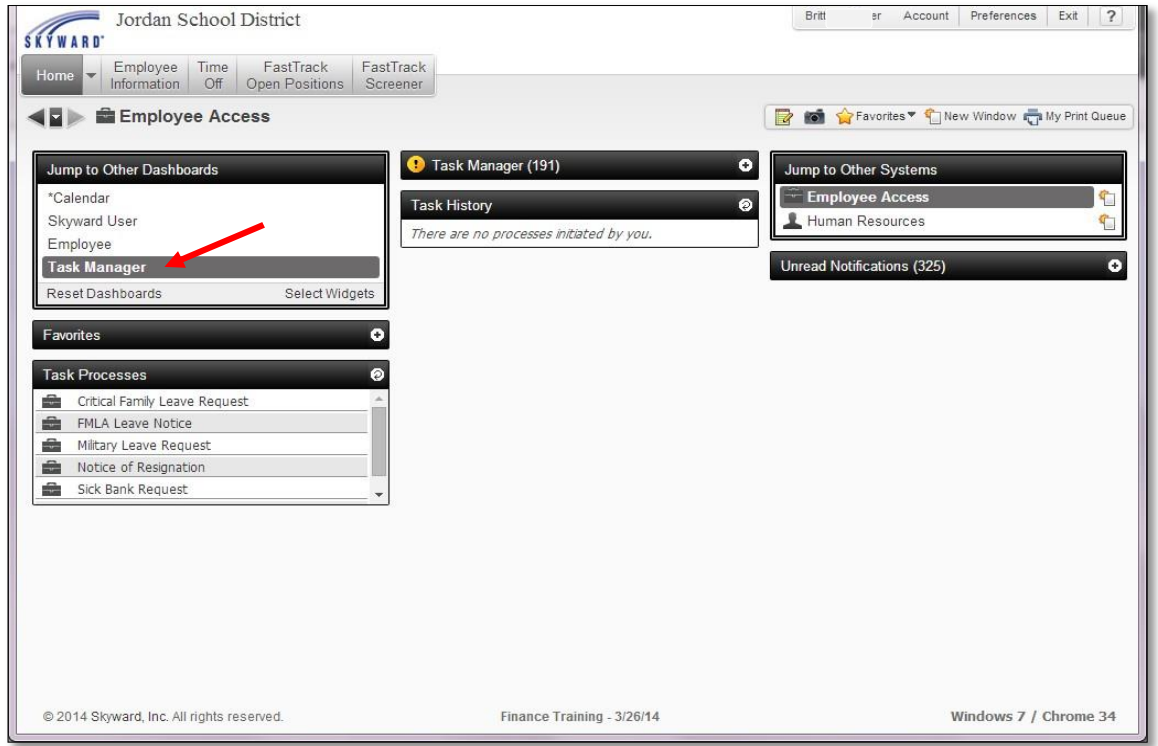

Under Task Processes, click Notice of Resignation (you may have to scroll down to see this).

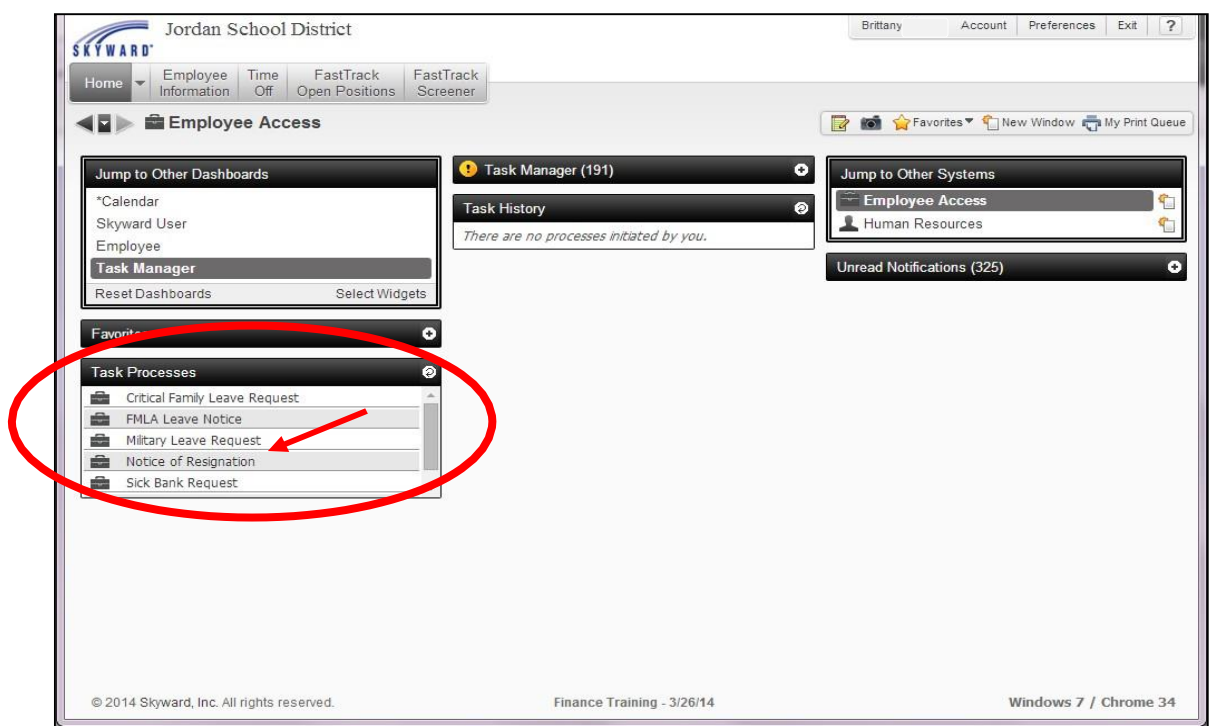

Click on Open under the Custom Forms

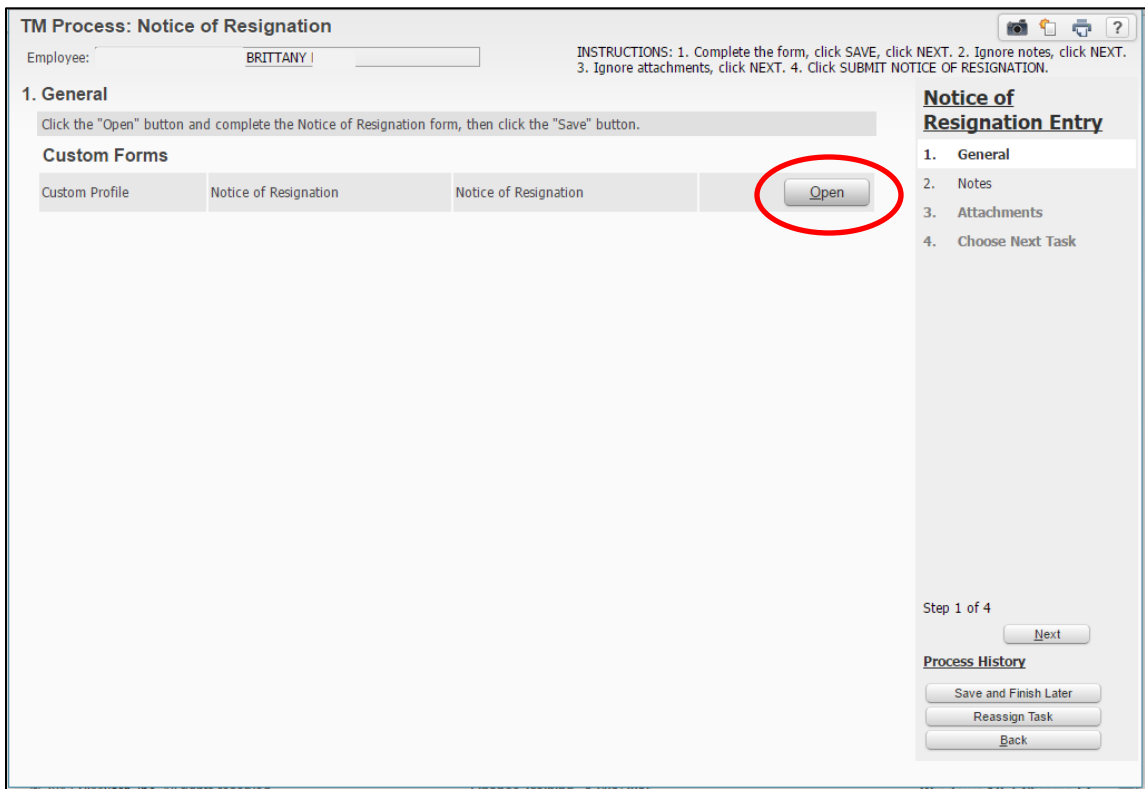

Fill in each section of the form.

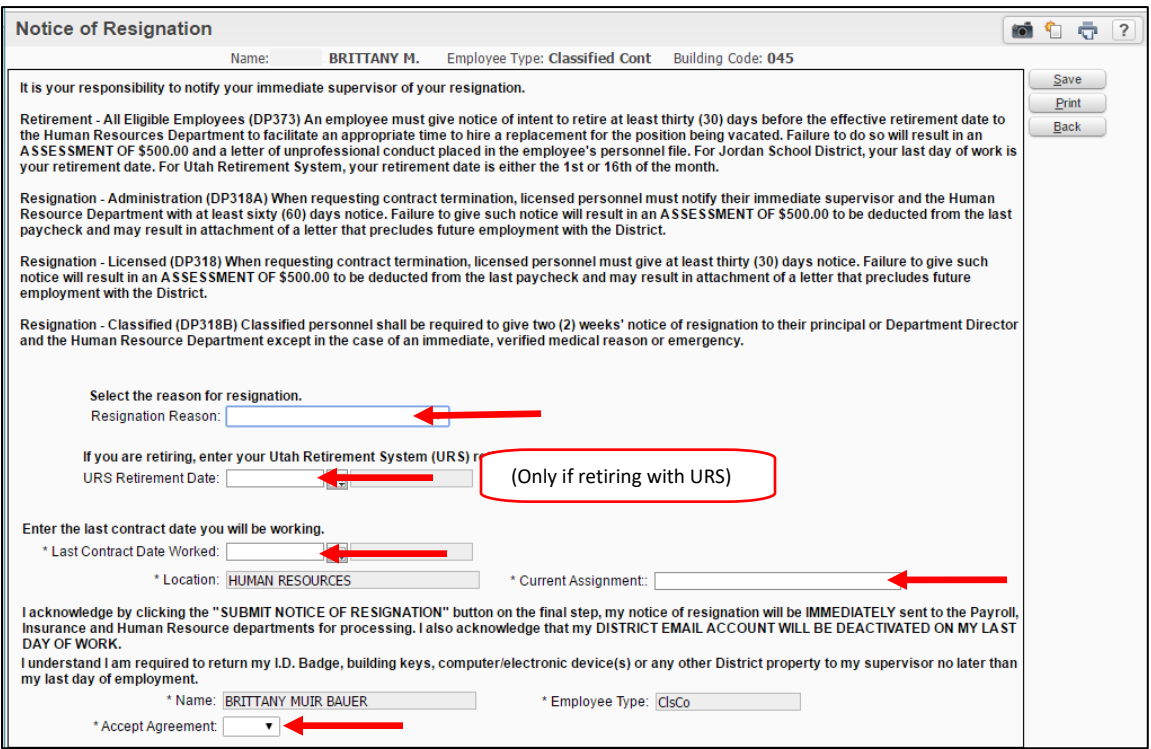

## Click Save

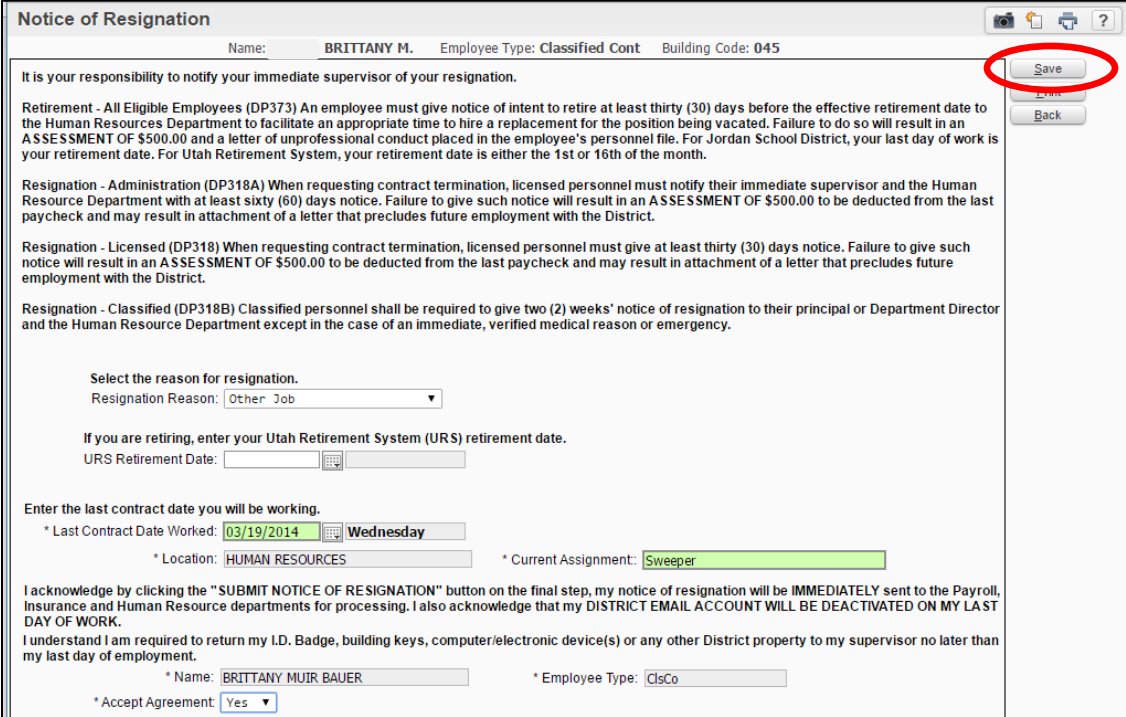

## Click Next.

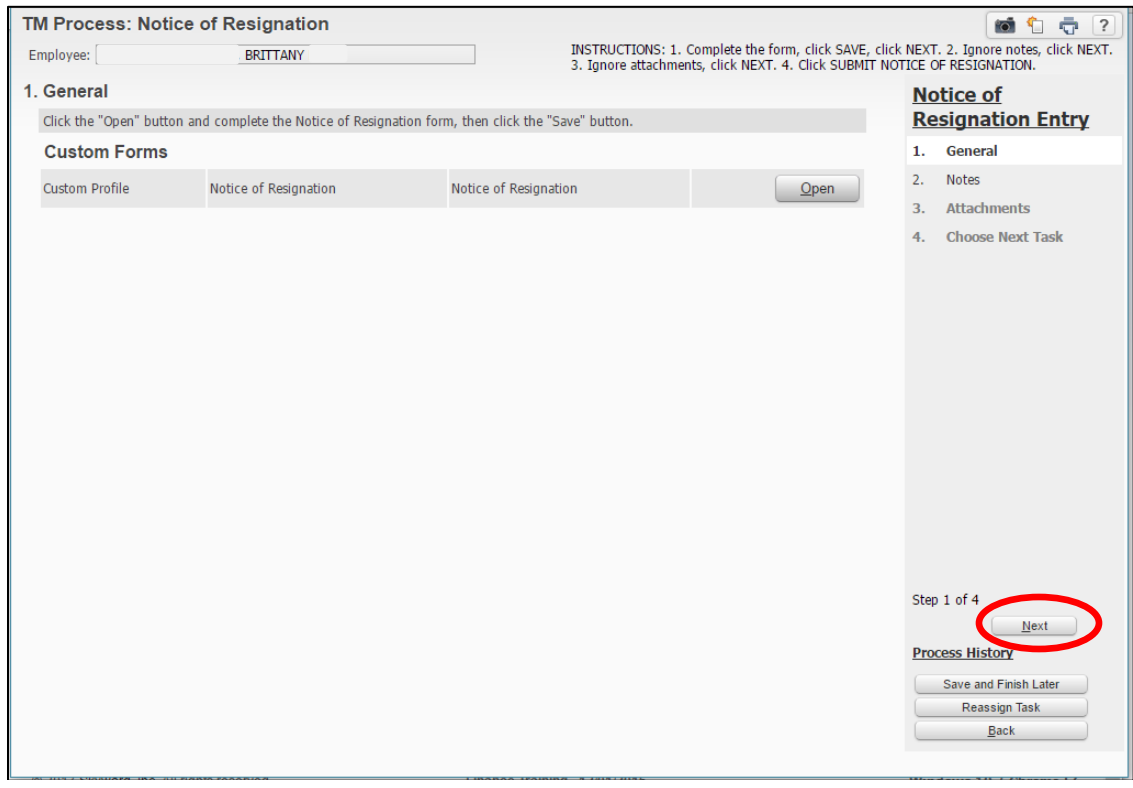

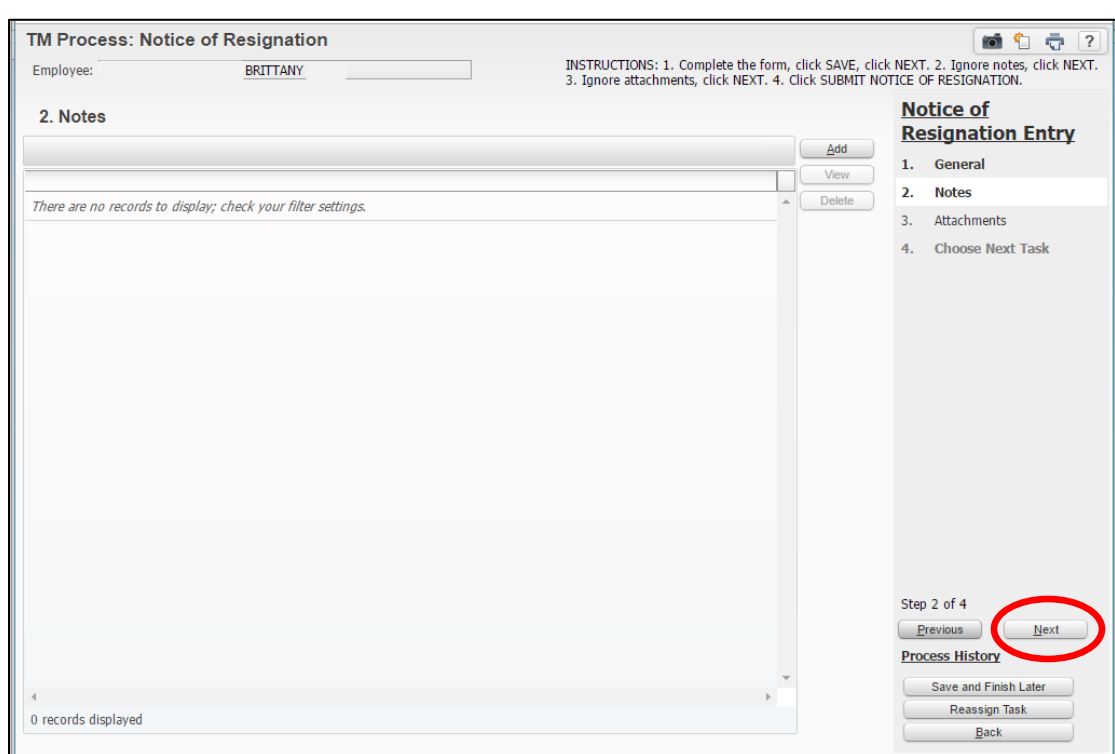

Add any notes you would like to add to this resignation. Click Next.

Add any attachments, if applicable. Click Next.

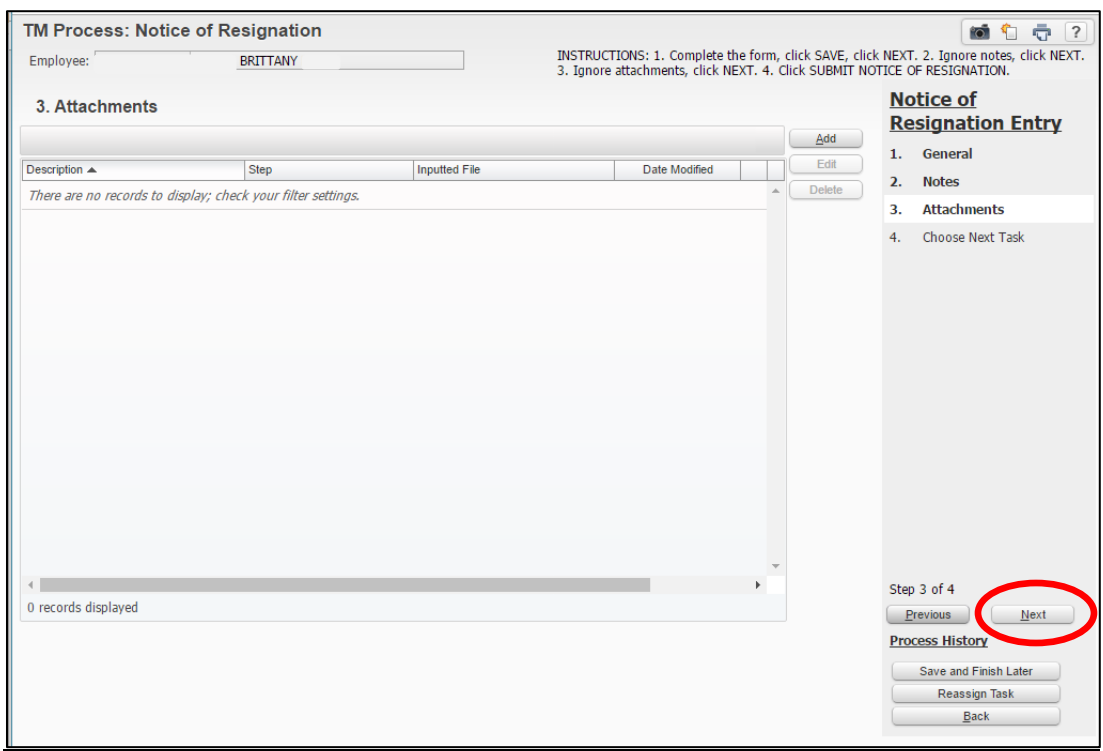

Click Submit Notice of Resignation Review button.

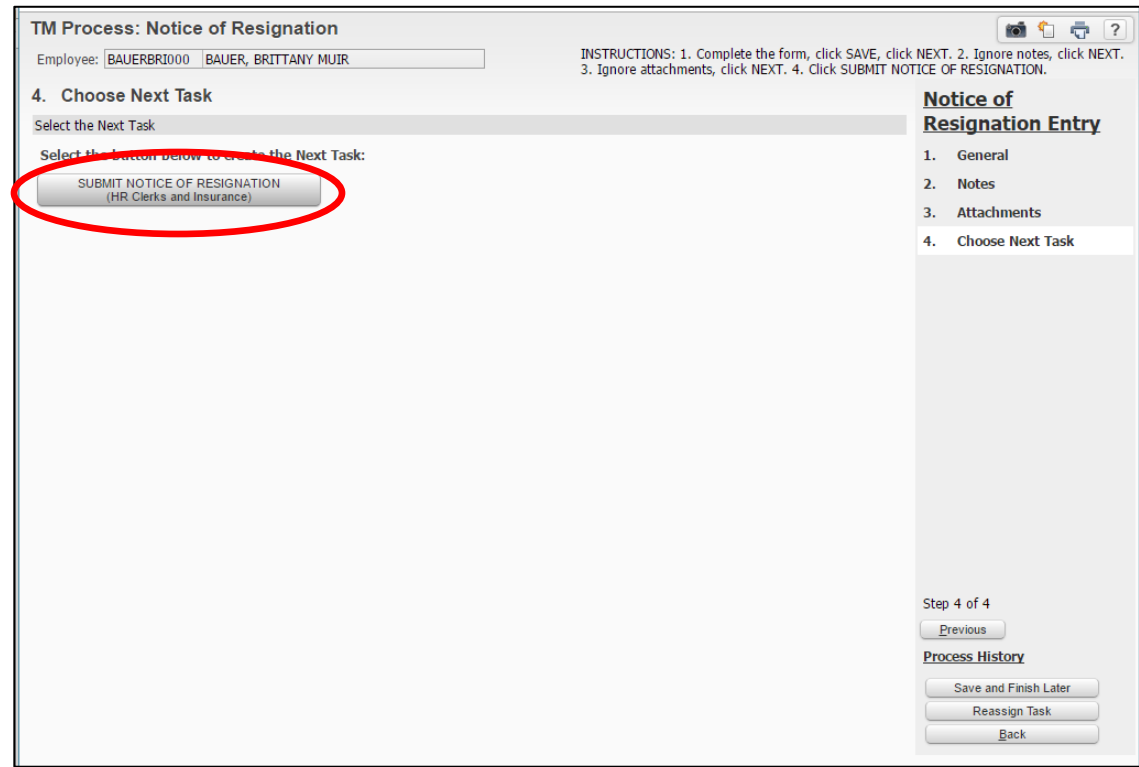

Task History will now show a notice of resignation and date it was created.

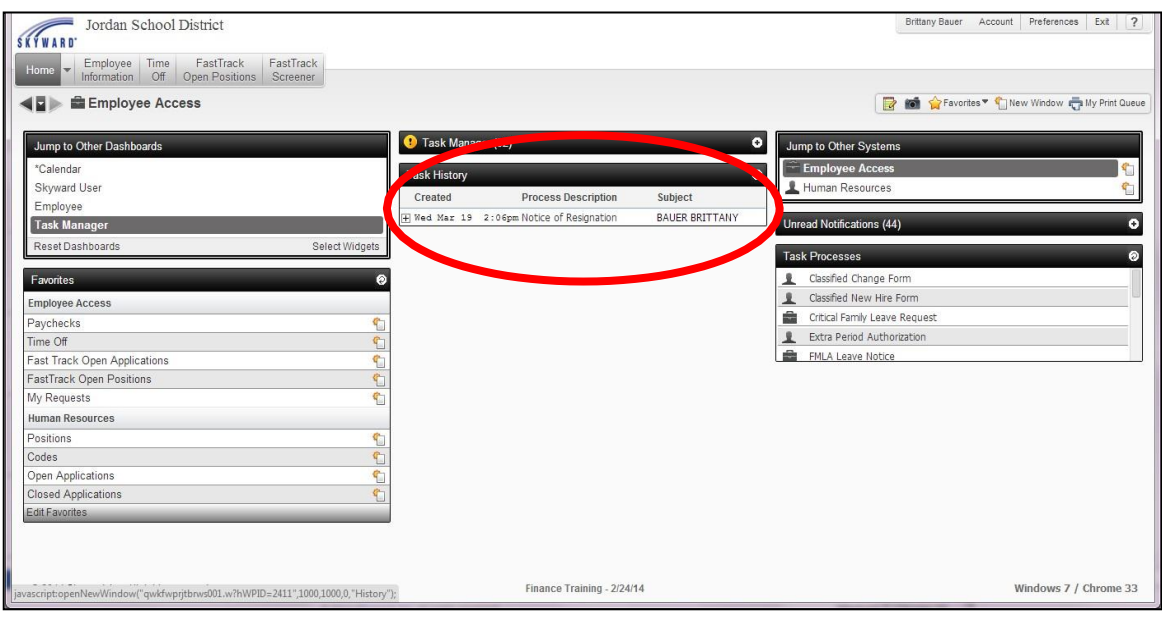